ΚΣΕ Ηγουμενίτσας 2010 Δασκάλα: Μάστορα Έλλη [ellmastora@gmail.com](mailto:ellmastora@gmail.com)

# **Η ομορφιά και τα μυστικά μιας εικόνας**

- **Τάξη**: E΄
- **-** Αριθμός μαθητών:24
- **Γνωστικό αντικείμενο:** Θρησκευτικά
- **Ενότητα:** Η ομορφιά και τα μυστικά μιας εικόνας (σελ.72-74)
- **Στόχοι:** Να γνωρίσουν οι μαθητές τη βυζαντινή τέχνη και να επισημάνουν τα ιδιαίτερα γαρακτηριστικά της-Εξοικείωση των μαθητών με τα λογισμικά PowerPoint και Internet Explorer.
- **Διάρκεια**: Δύο διδακτικές ώρες.
- **Λογιζμικά**: PowerPoint Internet Explorer Inspiration Word.
- **Εξοπλισμός**: 5 laptops-1 PC-βιντεοπροβολέας-διαδραστικός πίνακαςεκτυπωτής.
- **Άλλο εκπ/κό υλικό:** Σχολικό εγχειρίδιο (Θρησκευτικά Ε' τάξης), φύλλα εργασιών.
- **Εμπλεκόμενες γνωστικές περιοχές: Θρησκευτικά, Ιστορία, Γλώσσα,** Πληροφορική.
- Συμβατότητα με το Αναλυτικό Πρόγραμμα: Το θέμα είναι απολύτως συμβατό με το ΔΕΠΠΣ και το ΑΠΣ και αποτελεί θέμα διδακτικής ενότητας του αντίστοιχου μαθήματος.
- **Προϋπάρχουσες γνώσεις και αντιλήψεις των μαθητών:** Οι μαθητές έχουν αναπτύξει από προηγούμενα μαθήματα τις βασικές δεξιότητες χρήσης του Η/Υ (γρήση του ποντικιού, πληκτρολογίου κ. ά.), καθώς και του διαδραστικού πίνακα.
- **Διαδικασία:** Οι μαθητές είναι χωρισμένοι σε έξι ομάδες των τεσσάρων ατόμων. Οι πέντε ομάδες βρίσκονται μπροστά στα laptops και η έκτη ομάδα βρίσκεται μπροστά στον διαδραστικό πίνακα, όπου είναι εγκατεστημένο το PowerPoint και Internet Explorer. Έχουν μπροστά τους, τυπωμένα, τα φύλλα οδηγιών και εργασιών. Εργάζονται ομαδικά, ακολουθώντας τις οδηγίες.

### ΦΥΛΛΟ ΟΔΗΓΙΩΝ 1

• Ανοίξτε το λογισμικό power point, με το εικονίδιο που βρίσκεται στην επιφάνεια εργασίας του Η/Υ ή του διαδραστικού πίνακα.

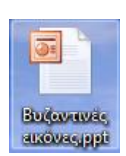

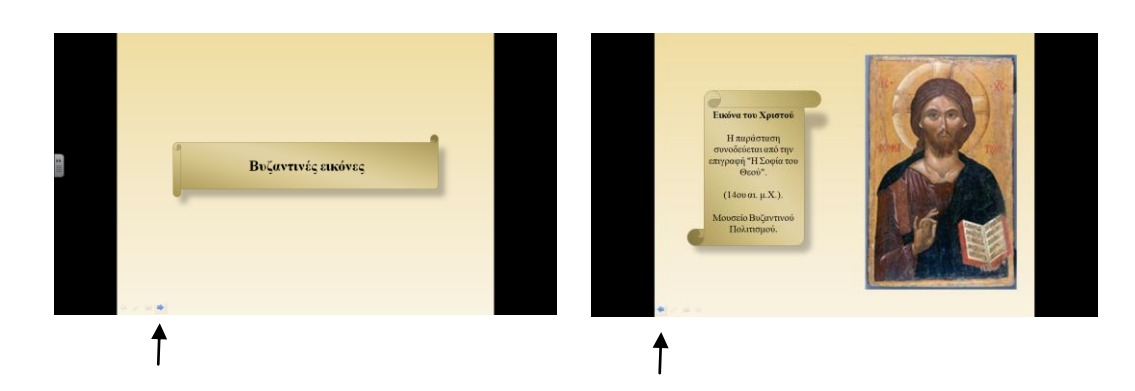

- Κάντε κλικ με το ποντίκι, στο δεξί βελάκι που εμφανίζεται στο κάτω μέρος της διαφάνειας. Έτσι θα μπορέσετε να δείτε τις επόμενες διαφάνειες. Αν θέλετε να επιστρέψετε σε κάποια προηγούμενη διαφάνεια, κάντε κλικ στο αριστερό βελάκι.
- Παρατηρήστε τις εικόνες και διαβάστε τα σχόλια που συνοδεύουν την κάθε μια.

#### ΦΥΛΛΟ ΕΡΓΑΣΙΑΣ 1

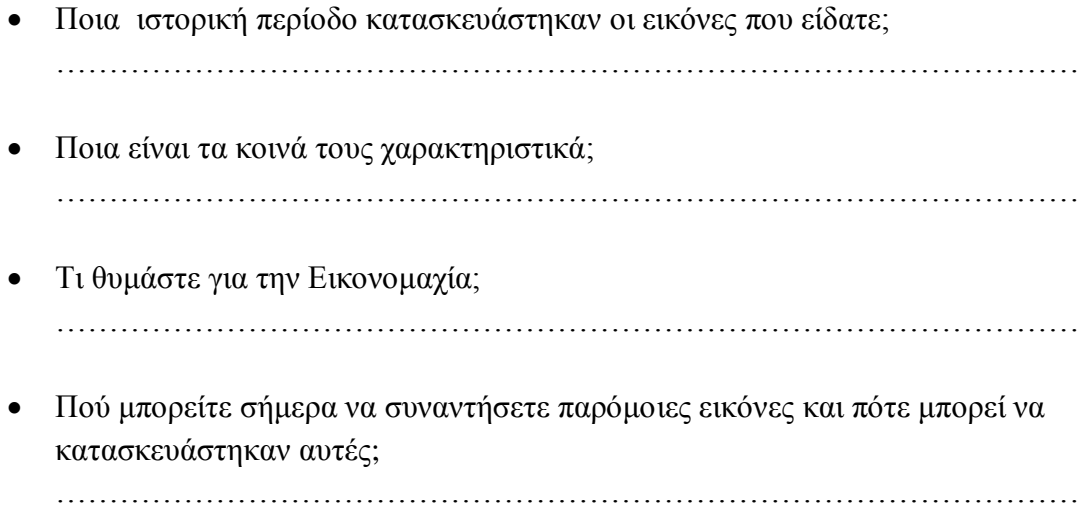

#### ΦΥΛΛΟ ΟΔΗΓΙΩΝ 2

• Ανοίξτε τον Internet Explorer με το εικονίδιο που βρίσκεται στην επιφάνεια εργασίας του Η/Υ ή του διαδραστικού πίνακα.

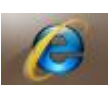

- Πληκτρολογήστε τη διεύθυνση <http://www.xanthi.ilsp.gr/istos/> στη γραμμή διευθύνσεων του Internet Explorer
- Πατήστε enter και μεταβείτε στην ιστοσελίδα της Βυζαντινής ζωγραφικής.
- Στο μενού της ιστοσελίδας, κάντε κλικ στην Εισαγωγή και στη συνέχεια στις ενότητες:

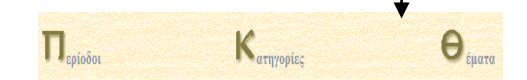

Στο μενού της ιστοσελίδας, κάντε κλικ στις Εικόνες και στη συνέχεια στις ενότητες:

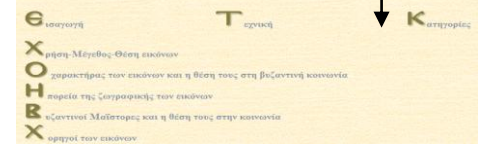

- Μπορείτε να αλλάζετε σελίδες χρησιμοποιώντας τα βελάκια, που βρίσκονται στο κάτω μέρος της σελίδας.
- Κάνοντας κλικ στο Γλωσσάρι, που υπάρχει στο μενού, μπορείτε να δείτε τη σημασία ορισμένων λέξεων που έχουν σχέση με τη βυζαντινή ζωγραφική.

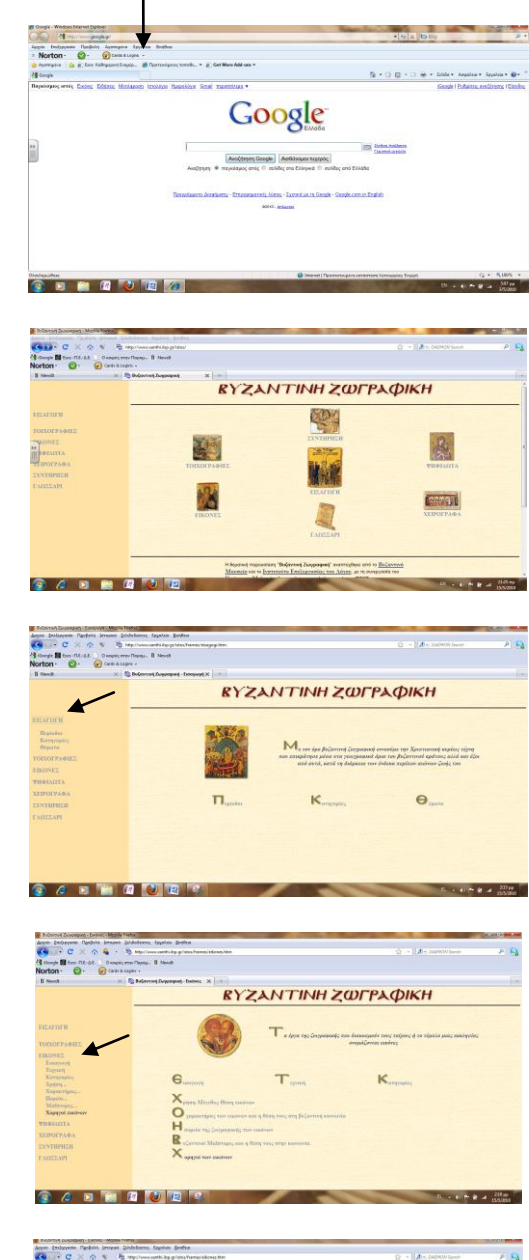

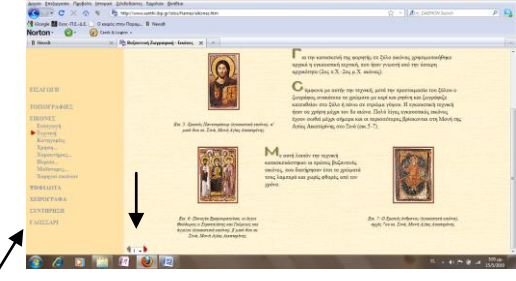

## ΦΥΛΛΟ ΕΡΓΑΣΙΑΣ 2

- Ποιες ήταν οι κύριες πηγές έμπνευσης των βυζαντινών αγιογράφων; …………………………………………………………………………………… ……………………………………………………………………………………  $\mathcal{L}^{(n)}$
- Συμπλήρωσε το παρακάτω σχεδιαγράμματα.

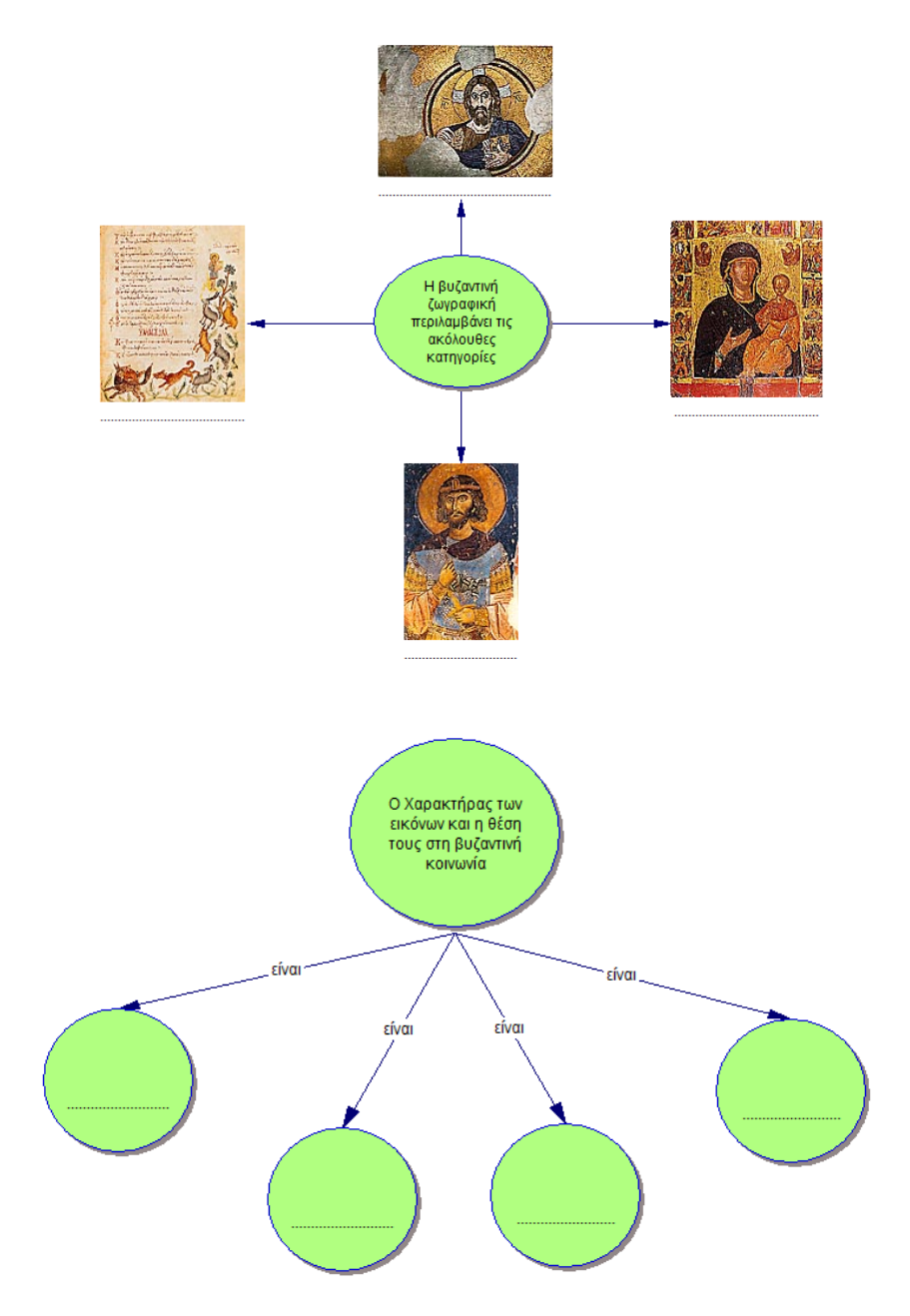

Τι συνετέλεσε ώστε η βυζαντινή ζωγραφική να διατηρηθεί ζωντανή ως τις μέρες μας;

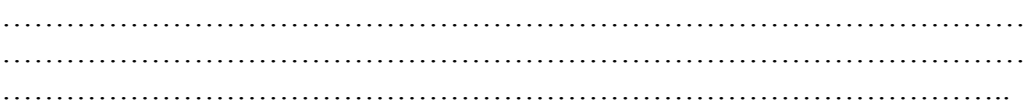